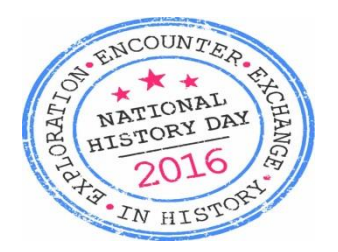

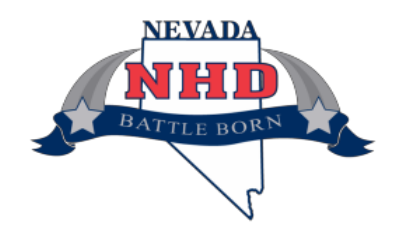

# **DIRECTIONS TO UPLOAD NHD DOCUMENTARIES**

To upload your Southern Nevada History Day Documentary

- Please ensure that your film is a .wmv, .mov, .avi If you do not have one of these types of files your documentary will not upload.
- Understand that once you have uploaded your documentary, you can no longer make any changes to it; so please do not upload until you are completely finished with your work.
- Go to the proper link for your division and category listed below.
	- $\circ$  Senior are grades  $9 12$
	- $\circ$  Junior are grades  $6 8$
	- $\circ$  Be sure you are choose the correct link for your grade level and group or individual project
- **BEFORE** you upload, be sure that the title of your NHD Documentary file is the same as the title of the documentary itself. For example, if the title of your project is *The Great Compromiser*  your file would be named either *TheGreatCompormiser.wmv* or *TheGreatCompromiser.mov* or *TheGreatCompromiser.avi*

## **Senior Individual Documentary**

**<http://nevadanhd.smugmug.com/upload/RZf7vJ/upload>**

#### **Senior Group Documentary**

**<http://nevadanhd.smugmug.com/upload/L2HCK8/upload>**

## **Junior Individual Documentary**

**<http://nevadanhd.smugmug.com/upload/bNRVX7/upload>**

#### **Junior Group Documentary**

**<http://nevadanhd.smugmug.com/upload/gGv77W/upload>**

The screen should look something like this.

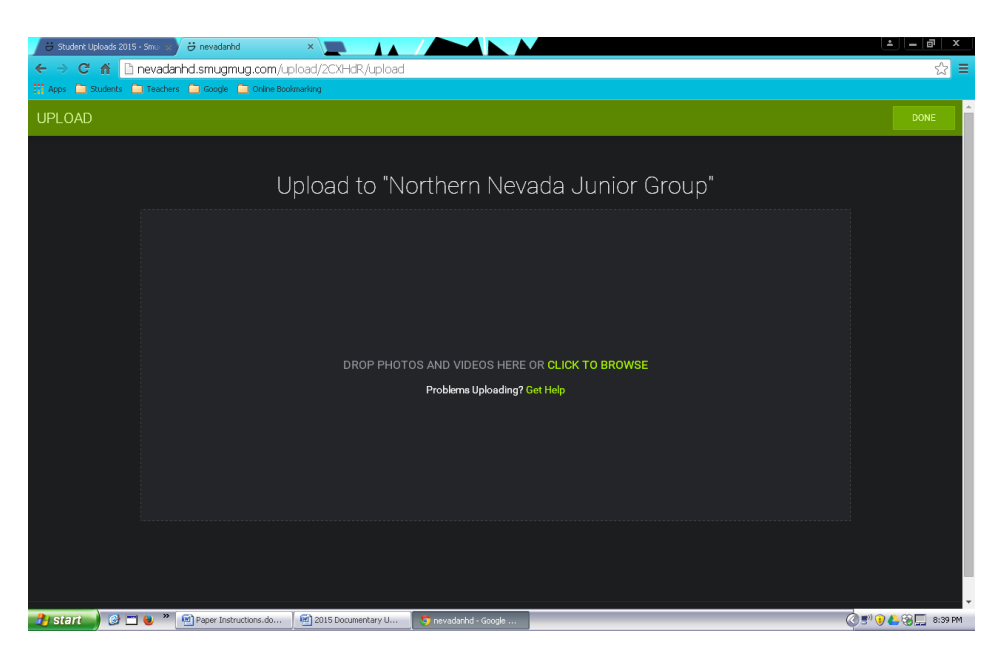

Either drag your documentary into the box as indicated or select the "Click to Browse" link to find your documentary file, then drag it over.

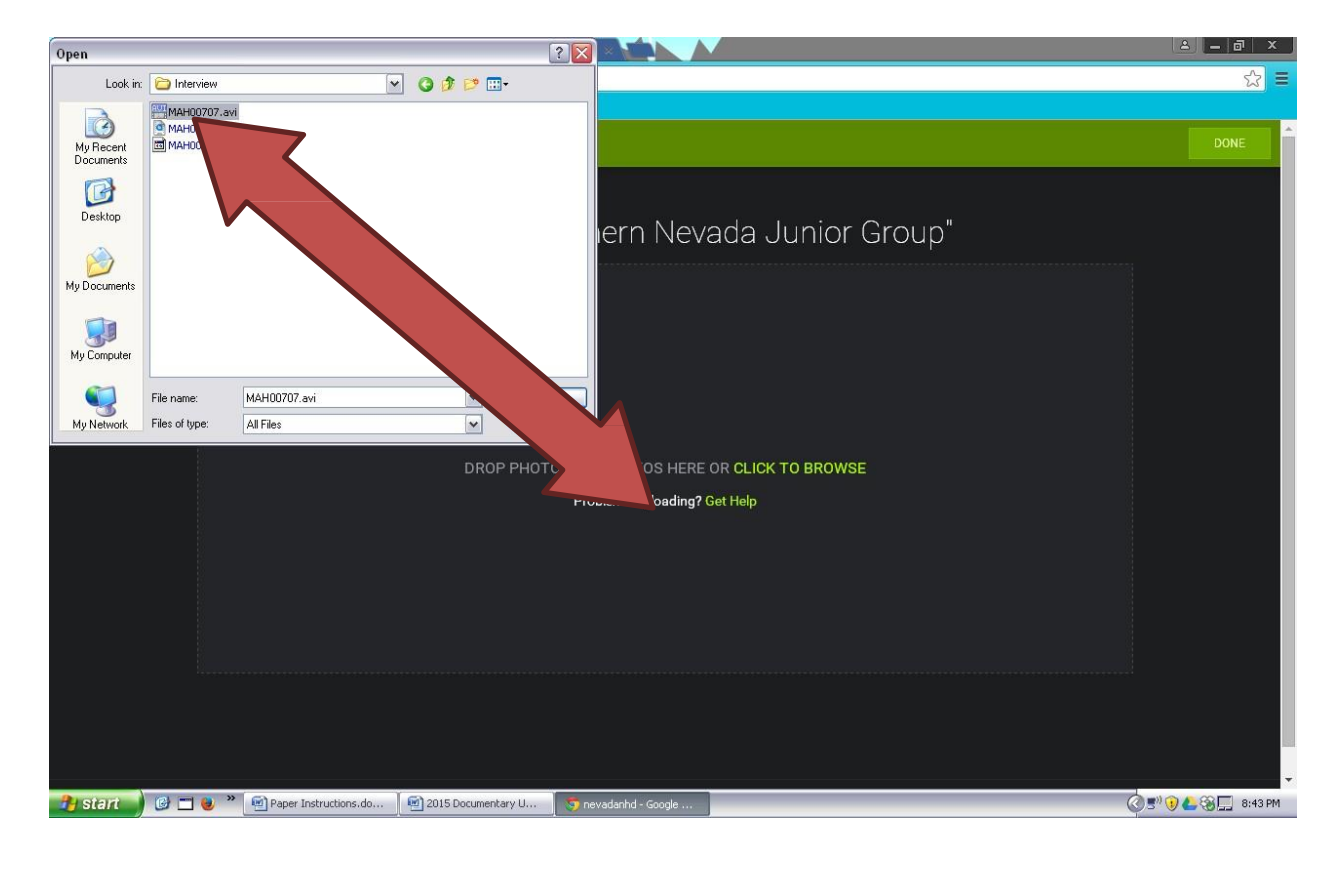

**If it is the right file type**, a progress bar should indicate that your documentary is uploading.

*Depending on internet connection, internet speed, and file size, this might take some time, be patient. You can monitor progress as you see it below.*

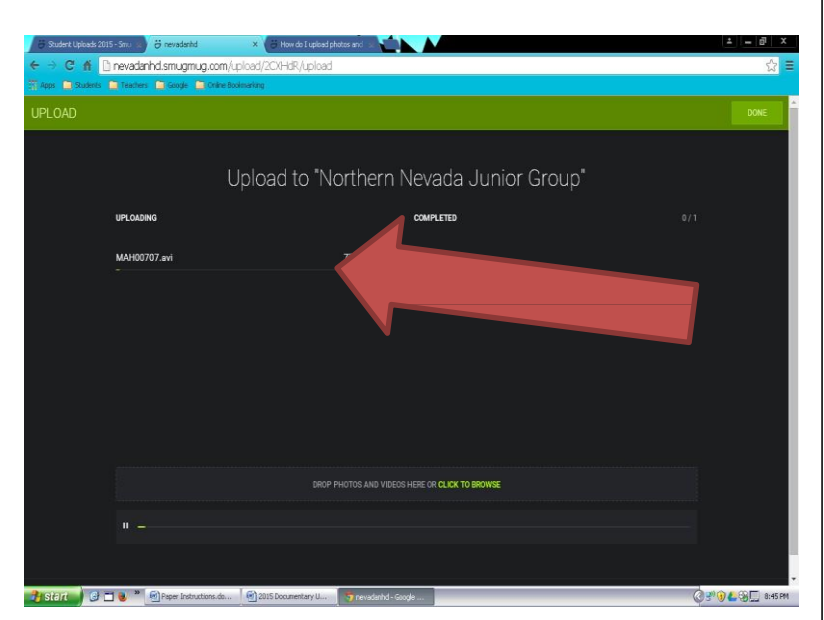

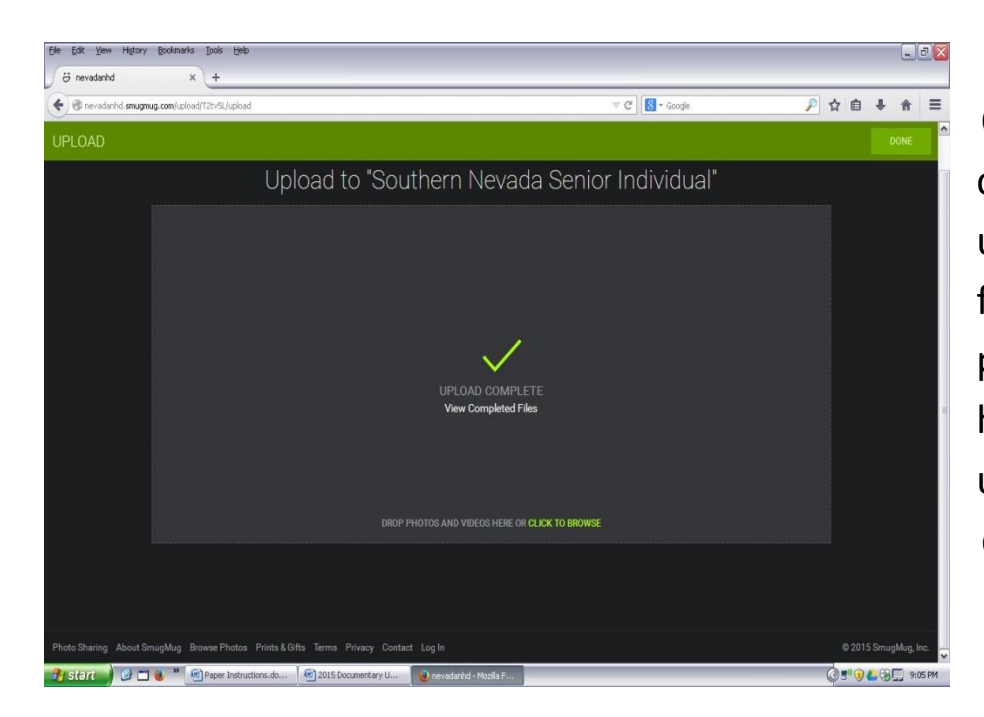

Once the file is completely uploaded, the following screen will pop up – and you have completed the upload of your documentary.

Now you must upload your process paper and annotated bibliography.

BEFORE you can upload, you must change the file name of your process paper and annotated bibliography. Your files will follow this naming convention *PPSouthernProjectTitle.dox or ABSouthernProjectTitle.dox*

- For example, a process paper would be named PPSouthernTheGreatCompromiser.dox
- A annotated bibliography would be named ABSouthernTheGreatCompromiser.dox
- If the full title of your project will not completely fit, type as much of it as possible.

Next go to **<http://www.dropitto.me/NHDinNV>** You will get this screen

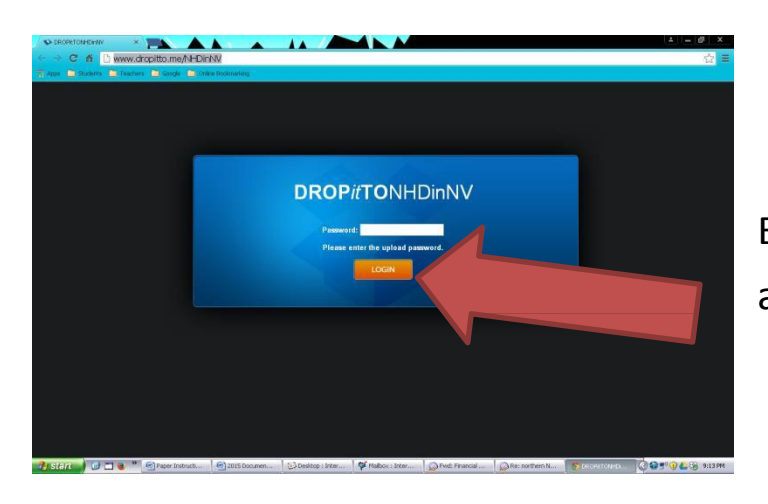

Enter **nhd** as the password and click LOGIN

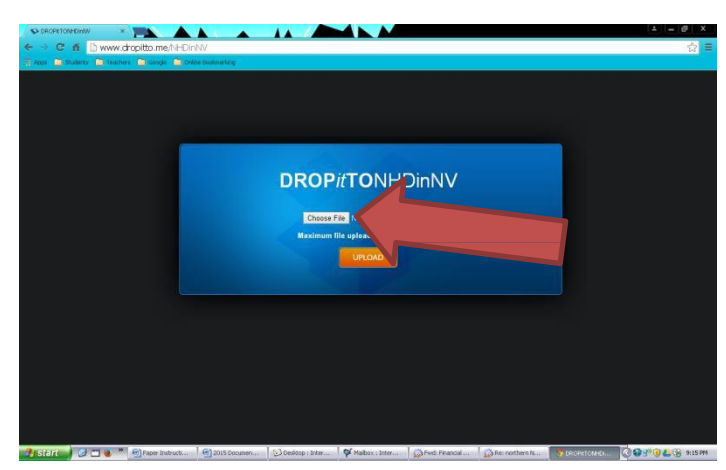

Click Choose File

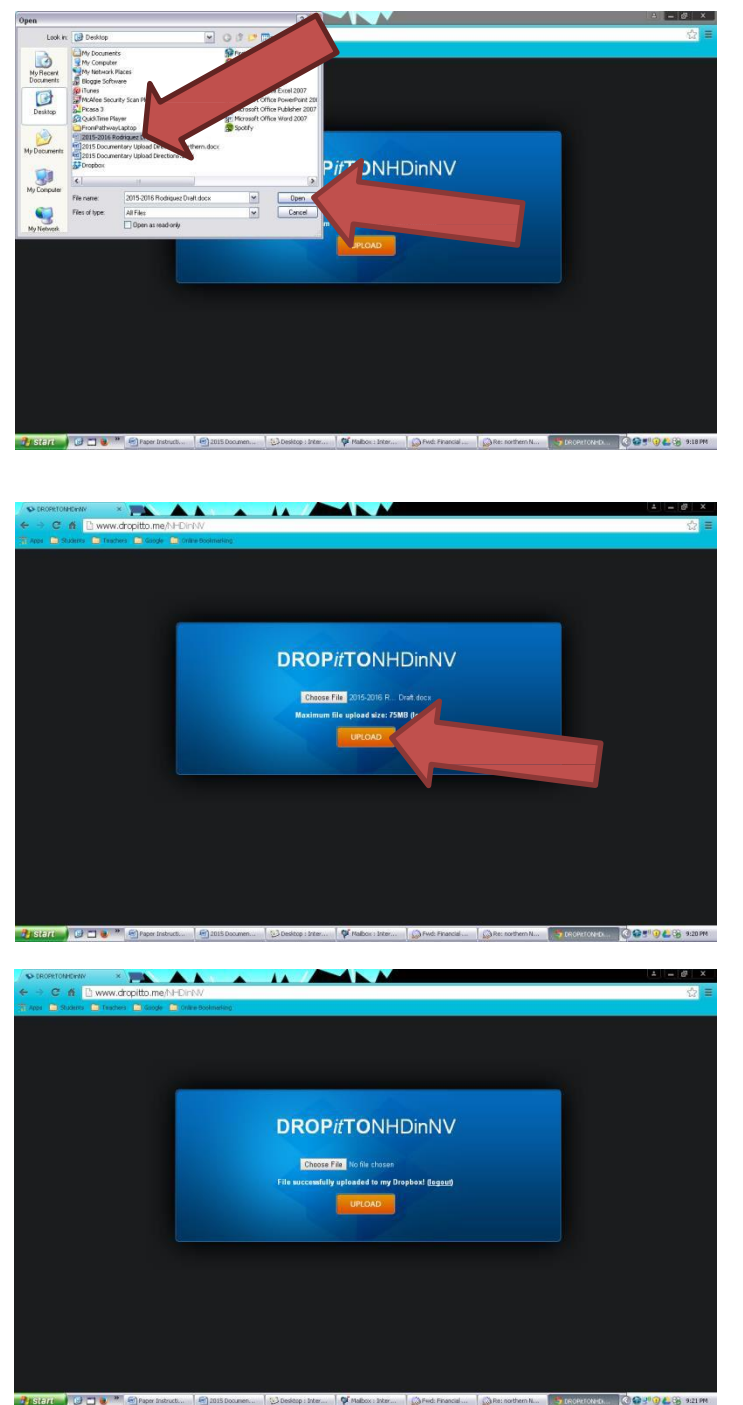

Select your file and click Open.

# Click Upload

While your file is uploading it will say "Please wait while file is uploading…"

Once the file has uploaded you will see a message that says "File successfully uploaded to my Dropbox!"

Follow this same process for both your process paper and annotated bibliography. Once both are uploaded you are done. Thank you.